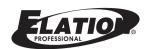

## **RMD-1220**

Rack Mount Dimmer-12Channel

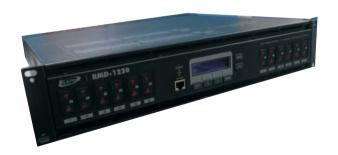

It is important to read this instruction book prior to installing or using your new product for the first time.

## **Contents**

### **Contents**

Important Safety Introductions

|     | For Your Safety                 |   |
|-----|---------------------------------|---|
|     | Caution                         |   |
| Gei | neral Introduction2             | ) |
|     | Features                        |   |
|     | Physical Dimensions             |   |
| Tec | hnical Specifications3          |   |
|     | Power Requirements              |   |
|     | Dimming Capacity                |   |
|     | Dimmer Output Connections       |   |
|     | Control Inputs Dmx Output       |   |
|     | DMX Input                       |   |
|     | Physical                        |   |
|     | Environment(Oprating)           |   |
| Ov  | erview4                         | ļ |
|     | Front View4                     |   |
|     | Rear View6                      |   |
|     | Main Power & Output Termination |   |
| Op  | eration Guide8                  | } |
|     | Menus8                          |   |
|     | 1) Home(Live display)8          |   |
|     | 2) Local Control                |   |
|     | 3) Address                      |   |
|     | 5) Play Scene14                 | ļ |
|     | 6) Curves                       |   |
|     | 8) Information                  |   |
|     |                                 |   |

## **Operation Guide**

### 7) SETUP

22. Secondly tap ENTER button to release all parameter to default or use ESC button exit without record.

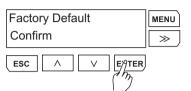

### 8) INFORMATION

This menu is used to view the software version and the internal dimmer pack temperature.

 Use UP/DOWN button to select and tap ENTER button to enter INFORMATION menu. You can use >> button to scroll Software Version and Temperature.

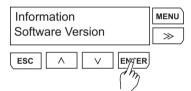

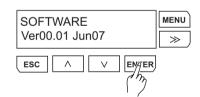

- Tap ENTER button to select Software Version, the LCD will show you the version number and date. Tap ESC or ENTER button will back to the previous menu.
- 3. Tap >> button to select Temperature and use ENTER button to enter in. Two temperature are displayed, one for the left heat sink(dimmer1~6) and the other for the right heat sink(dimmer 7~12). Tap ESC or ENTER button will return to previous menu.

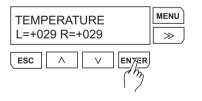

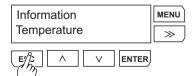

4. Tap ESC button to exit and back to HOME page.

### 7) SETUP

16. Use >> button to select and tap ENTER button to enter FAN COOLING menu. This menu allow you to control how the internal cooling fans operate. The menu gives you a choice of Normal, Full On and Silent.

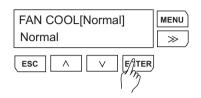

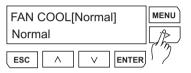

17. Use >> button to scroll Normal, Full On or Silent. When selected Normal, the dimmer pack will keep temperature not higher than 70 degree C.

18. When selected Full On, all the time the Fans keep in full speed on.

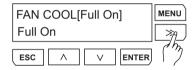

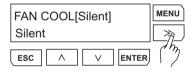

 When selected Silent, The Fans are running in lower speed and the temperature not higher than 90 degree C.

20. Tap ENTER button to save your set or use ESC button to exit without record.

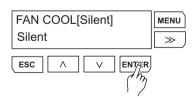

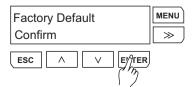

21. Use >> button to select and tap ENTER button to enter DEFAULT menu.

## **Important Safety Instructions**

### **For Your Safety**

- Never open this product under any circumstances. Any repairs or internal adjustments should be made only by a trained technician.
- Never operate this product with the cover removed.
- Do not use your unit immediately after transporting it from a cold place to a warm place, as condensation cause the unit to malfunction.
- To prevent fire or shock hazard, keep your unit away from humid areas and abnormally hot places.
- The apparatus shall not be exposed to dripping or splashing and that no objects filled with liquids, such as vases, shall be placed on the apparatus.
- The ventilation should not be impeded by covering the ventilation opening with items, such as newspaper, table-cloths, curtains, etc.
- Do not install near any heat sources such as radiators, heat registers, stoves, or other apparatus that produce heat.

### Caution

- This product must be grounded.
- No user serviceable parts inside, do not attempt repairs. Should you product fail, contact your local dealer.
- This product is not for domestic use.
- This product should be installed and serviced only by suitable qualified personnel.
- Provide occasional ventilation during use.
- Disconnect the power when not use for extended period.
- Do not use the unit in places subject to excessive humidity, vibration or bumps.

## **General Instructions**

Thanks for you purchasing Botex RMD-1220 Rack Mount Dimmer. RMD-1220 is designed to build and expand your lighting control console. It is compact, portable and easy to operate by menus.

#### **Features**

- -19"/2U rack mount
- -12 channel modular digital dimmer pack,12 ways x 20A per channel
- High speed Micro Processor
- Standard USITT DMX-512 (1990)
- Dual fan cooling
- Dual SCR thyristor
- 16 digital in 2 lines LCD display
- 20A UL approved MCB x 12
- Power Requirement:AC 120V~60Hz
- Connector: Terminal
- ArtNET(Ethernet protocol) available

### **Physical Dimensions**

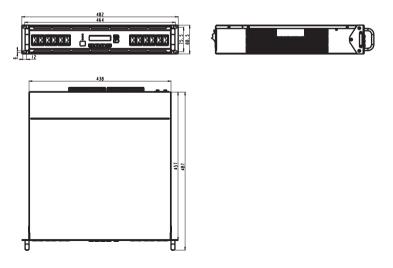

## **Operation Guide**

### 7) SETUP

12. Use >> button to select and tap ENTER button to enter DMX Failed menu. This menu contains ArtNET Failed Off, Hold, Off After 10min, DMX fail ArtNET and GoScene##.

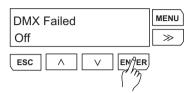

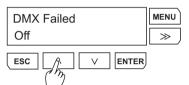

 In this page, tap UP/DOWN button to scroll Off, Hold, Off After 10min, DMX Fail ArtNET or GoScene##.

14. When selected GoScene##, tap >> button to activate cursor.

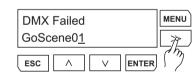

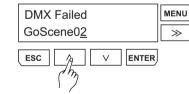

15. Tap UP/DOWN button to scroll GoScene## from 01~99

 In DMXFailed menu, you can tap ENTER button to save your set or use ESC button to exit without record.

| DMX  | Failed        |   |       | MENU     |
|------|---------------|---|-------|----------|
| GoSc | ene0 <u>2</u> |   |       | <b>≫</b> |
| ESC  | ٨             | V | ENT R |          |

### 7) SETUP

 Use >> button to select and tap ENTER button to enter ArtNET Failed menu. This menu contains ArtNET Failed Off, Hold, Off After 10min, ArtNET fail DMX and GoScene##.

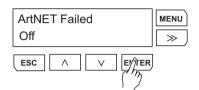

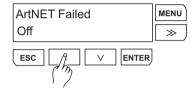

- In this page, tap UP/DOWN button to scroll Off, Hold, Off After 10min, ArtNET Fail DMX or GoScene##.
- When selected GoScene##, tap >> button to activate cursor.

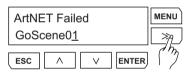

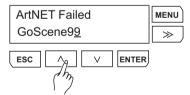

10. Tap UP/DOWN button to scroll the GoScene## from 01~99.

 In ArtNET Failed menu, you can tap ENTER button to save your set or use ESC button to exit without record.

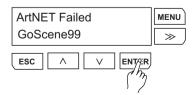

## **Technical Specification**

### **Power Requirements**

Voltage: 120V AC Frequency: 60Hz

All RMD-1220 Rack Mount Dimmers must be grounded for safety use.

### **Dimming Capacity**

Each pack contains twelve dimmers each with a Maximum load of 20A(4.6kW) per dimmer-total 55.2kW per dimmer pack.

### **Dimmer output Connections**

RMD-1220 dimmer pack is available in terminal strips connector.

### **Control Inputs**

USITT DMX512(1990) multiplexed digital control and ArtNET(Ethernet protocol) are available

### **DMX Output**

Via 3Pin/5Pin XLR female XLR socket.

### **DMX Input**

Via 3Pin/5Pin XLR male XLR socket and ArtNET(Ethernet protocol).

### **Physical**

Length: 482mm Width: 501mm Height: 89mm

Weight: 21.5Kg(approx.)

### **Environment(Operating)**

Temperature:0°C~37°C Relative humidity:60%~90% Condensation level: Zero

RMD-1220 is suitable only for use in a dry, internal environment.

Improvements and changes in specifications and design to this manual and unit may be made at any time without prior notice.

### **Front View**

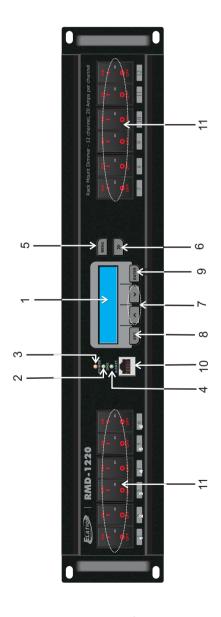

### 7) SETUP

This menu is to select what action the dimmer pack should follow. There are 5 modes available in this menu----- Protocol Assign, ArtNET Failed, DMX Failed, Fan Cooling and Default.

1. Tap UP/DOWN to scroll SETUP menu.

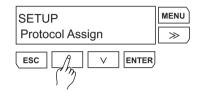

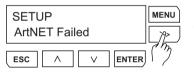

- 2. Tap >> button to select the mode you want enter in.
- 3. Tap ENTER button to enter the mode you selected, say Protocol Assign.

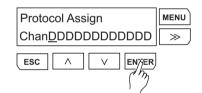

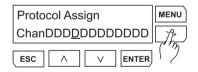

- 4. Tap >> button to move cursor and select Channel 1~12.
- 5. Tap UP/DOWM button to swap between D(DMX) and A(ArtNET), Tap ENTER button to save or tap ESC to exit without record. The page will back to step 1.

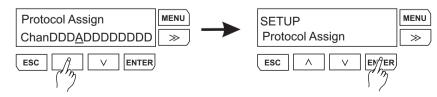

6. Repeat the step from 3~5, you can complete your set for Protocol Assign mode.

## **Overview**

### 6) CURVES

This menu is used to select a dimmer curve for any or all the dimmer in system. There are 3 dimmer curves available to choice from L-Linear, S-Square and N-NO-DIM.

Tap UP/DOWN button to scroll to CURVES menu.

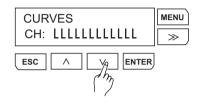

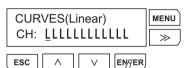

Tap ENTER button to enter CURVES menu. The cursor is blinking on bar 1.

You can tap >> button to move cursor from bar 1 to bar 12.

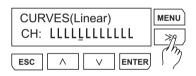

4. Tap UP/DOWN button to select Linear, Square or NO-DIM, and tap ENTER button to save your setup. The LCD page will back to step 1.

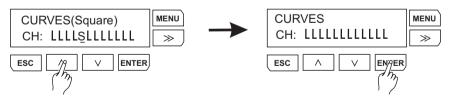

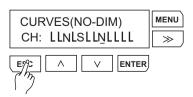

5. Repeat the step 2~4,you can complete your setup for Dimmer Curve.

Tap ESC button to jump to previous page and the current page will not be recorded.

### **Front View**

#### 1. 2x16 LCD Display

Shows the current activities or adjustments of menus.

#### 2. DMX LED Indicator

This LED blinks when DMX signal is present.

#### 3. POWER LED Indicator

This LED will light when power source is connected.

#### 4. ArtNET LED Indicator

This LED will blink when an available Ethernet network is connected.

#### 5. MENU Button

This button is used to access set-up menus.

#### 6. >> Button

This button is used to scroll the sub-menus or move the cursor to right.

### 7. UP(\(\lambda\)/DOWN(\(\lambda\)) Button

Tap UP/DOWN button to scroll through or adjust desired levels, menu options during operation.

#### 8. ESC Button

Tap this button to go back the previous menu level or escape without record.

#### 9. ENTER Button

All functions must press ENTER button to activate.

#### 10. ArtNET Port

With RJ 45 standard network port, use to connect your PC.

#### 11. Channel Dimmer Module(x12)

The channel dimmer module is incorporated with a 20A UL approval MCB (Circuit Breaker) and SCRs (Silicon Controlled Rectifier) .

### **Rear View**

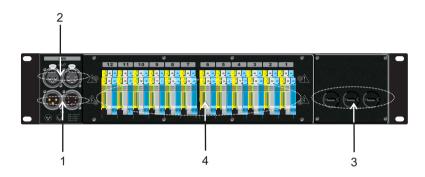

### 1. DMX Input

The XLR connector is used to receive an incoming DMX signal

### 2. DMX Output

Used to connect to DMX Input socket of next RMD-1220 for parallel control

### 3. Power Input

Single phase input:AC 120V~60Hz,total 75A
Three~phase input:AC 120V ~60Hz, total 75A per chase

### 4. Output wiring port

Use to connect to 12 channels output

### 5) PLAY SCENE

 Tap UP/DOWN button to scroll the scene display mode(Once or Loop), Fade time(Fad1s,from 1s~10s) and the last scene(E01~E99).

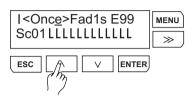

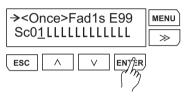

- 7.Tap ENTER button to Pause
  "¡" or Play "→" the Scene.
  When one scene completed, Scene number will increase 1 and the bar
  1~12 will display the output.
- 8. Tap ESC button to back to step 1 and use UP/DOWN button select sub-menu Scene.

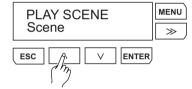

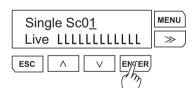

9.Tap ENTER button to enter Scene menu.

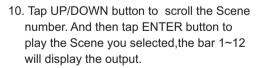

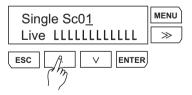

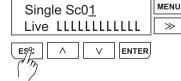

11. Tap ESC button to exit .

## **Overview**

### 5) PLAY SCENE

 Tap UP/DOWN button scroll to PLAY SCENE menu to perform scene out.

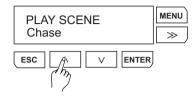

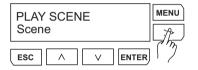

2. In this menu, there are 2 sub-menus, Chase and Scene.

You can tap >> button to select the sub-menu you want to enter in.

3. Tap ENTER button to enter Chase.

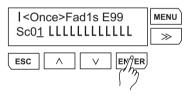

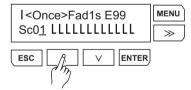

4. Tap UP/DOWN to scroll Scene number.

5. Tap >> button to move cursor.

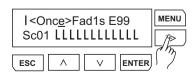

### Main power & Output Termination

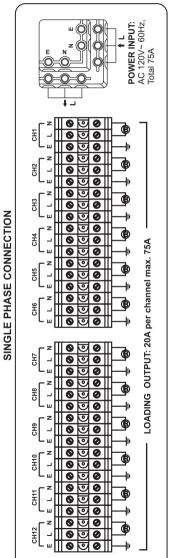

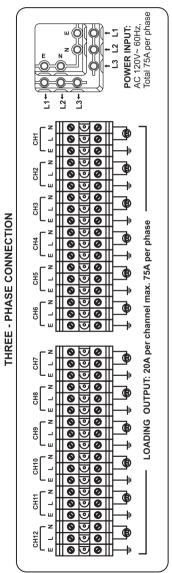

### Menus

#### There are 8 menus for RMD-1220:

- 1)Home(Live Display)
- 2)LOCAL CONTROL
- 3)ADDRESS,
- 4)SCENE REC
- 5)PLAY SCENE
- 6)CURVES
- 7)SETUP
- 8) INFORMATION.

### 1)Home (Live Display)

Power on this unit, the POWER led will be lit and the LCD shows "Initialize...", then enter Home(Live Display) mode automatically. Home as the ROOT position, except LOCAL CONTROL and PLAY SCENE, all menu pages will jump to Home page after free hand for 5 seconds.

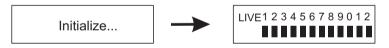

In Home mode, tap MENU button to enter set-up menus. Then you can tap UP/DOWN button to scroll the menu pages.

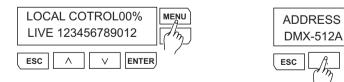

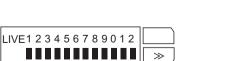

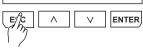

Tap ESC button to exit and back to Home page.

## **Operation Guide**

### **Scenes REC**

6.Tap ESC BACK Step 1 and use >> button to select Assign sub-menu, tap ENTER button enter in.

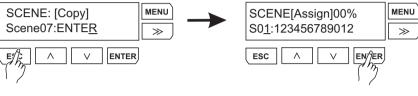

7. Tap >> button to move cursor to next channel.

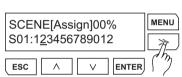

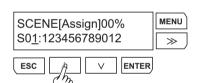

- 8. Tap UP/DOWN button to scroll Scene number and increase/decrease channel level.
- 9. Tap ENTER button to hold or release the selected channel.

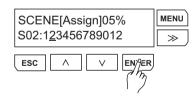

| SCENE[Assign]05%          | MENU     |
|---------------------------|----------|
| S02:1 <u>2</u> 3456789012 | <b>≫</b> |
| ESS9 ^ V ENTER            |          |

10. Tap ESC button to escape last page without record.

MENU

 $\gg$ 

ENTER

# 4) Scenes REC

 Tap UP/DOWN button to scroll to SCENES REC menu.

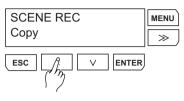

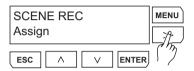

Tap >> button to swap sub-menu between Copy and Assign.

3. Tap ENTER button to enter the Sub-menu you selected, and tap UP/DOWN button to scroll scene number. In this mode, there are total 99 scenes, scene71~ scene 99 are build in patterns which can be covered with new scene, you can set default to resume them.

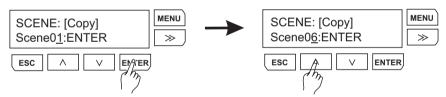

Tap >> button move cursor to blinking "ENTER" and ready to record.

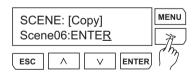

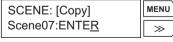

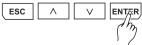

5.Tap ENTER button to record input DMX signal to current Scene. This page Scene number will increase 1 after signal record. For example, the Scene06 increased to Scene07 once Scene06 was recorded the input singal..

## **Operation Guide**

### 2) LOCAL CONTROL

Local Control menu is to set the output level for the selected dimmers.

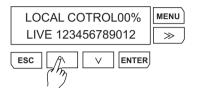

Use MENU button to enter set-up menus.
 Tap UP/DOWN button to scroll to LOCAL CONTROL menu.

2. Tap ENTER button to enter LOCAL CONTROL menu. The selected channel will keep blinking.

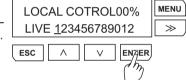

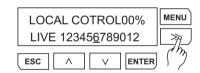

3. You can use >> button move cursor to to select the channel you want to adjust.

4. You can use UP/DOWN button to adjust the parameter(xx%) for the channel you last selected.

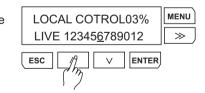

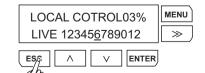

5. Tap ESC button to exit.

### 3) Address

This menu is used to set either the DMX512 start address or ArtNET address(SubNET and Universe are available).

1. Tap UP/DOWN button to scroll to ADDRESS menu.

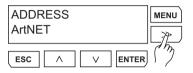

Tap ENTER button to enter DMX-512A sub-menu.

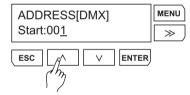

2. Tap >> button to select sub-menu DMX-512A or ArtNET.

**ADDRESS** 

DMX-512A

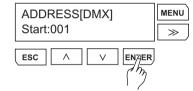

MENU

>>

ENTER

- 4.Tap ENTER button to activate cursor, then tap UP/DOWN button to scroll Start address of 12 channels from 001 to 512.
- 5.Tap ENTER button to save your set or use ESC button to exit without record. The page will back to the previous step, use >> button to select Patch mode.

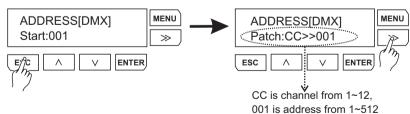

 Tap ENTER button to activate cursor, then tap UP/DOWN button to scroll address and channels, use >> button to swap between channels and address.

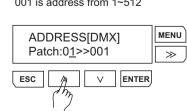

# **Operation Guide**

### 3) Address

7. Tap ENTER button to save your set in memory. Then tap ESC button back to step 2, use >> button select ArtNET sub-menu,tap ENTER button to enter in.

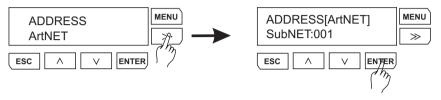

Similarly, in this menu, you can tap
 >> button to swap between SubNET
 and Universe.

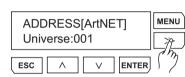

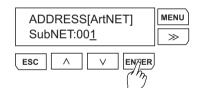

- Tap ENTER button to enter the menu you selected, secondly tap ENTER button to activate cursor.
- 10. Tap UP/DOWN button to select from 000~255.

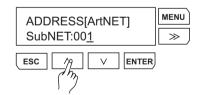

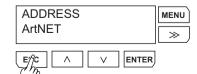

11. Tap ENTER button to save in memory and tap ESC back to step7.

Free Manuals Download Website

http://myh66.com

http://usermanuals.us

http://www.somanuals.com

http://www.4manuals.cc

http://www.manual-lib.com

http://www.404manual.com

http://www.luxmanual.com

http://aubethermostatmanual.com

Golf course search by state

http://golfingnear.com

Email search by domain

http://emailbydomain.com

Auto manuals search

http://auto.somanuals.com

TV manuals search

http://tv.somanuals.com